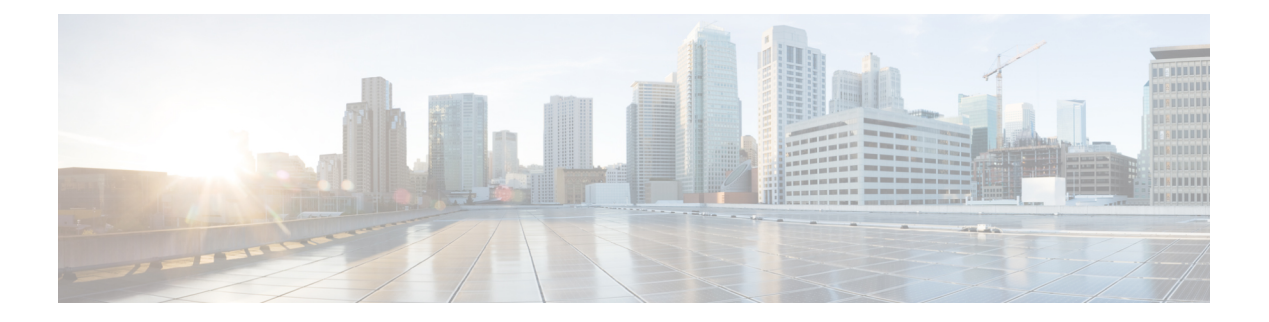

# **Réunions**

- Collaborez avec des réunions Webex [programmées,](#page-0-0) à la page 1
- Voir vos réunions [programmées,](#page-1-0) à la page 2
- Participer à une réunion [programmée,](#page-1-1) à la page 2
- [Participez](#page-2-0) à une réunion Webex , à la page 3
- Joindre une [réunion](#page-2-1) avec un numéro de réunion Webex, à la page 3
- Joindre une réunion à partir de votre [ordinateur,](#page-3-0) à la page 4
- [Intégration](#page-3-1) vidéo Cisco Webex pour Microsoft Teams, à la page 4
- Afficher les [informations](#page-3-2) sur les participants à la réunion, à la page 4

### <span id="page-0-0"></span>**Collaborez avec des réunions Webex programmées**

Vous pouvez utiliser la fonctionnalité **Réunions** de votre téléphone pour rejoindre vos réunions Webex. Vous pouvez également voir vos prochaines réunions et recevoir une notification lorsqu'une réunion est sur le point de démarrer. Utilisez les réunions avec la fonction de partage et collaborez avec vos collègues.

Cette fonction n'est disponible que si votre administrateur l'a configurée.

Lorsque vous rejoignez une réunion, vous pouvez consulter des informations sur chaque participant à l'aide du bouton **Participants**.

Sur l'écran HDMI connecté, les éléments suivants s'affichent :

- Les participants actifs à la réunion. L'affichage change à mesure que des personnes différentes participent à la réunion.
- L'état de chaque participant affiché, y compris le haut-parleur actif, les participants muets et le participant qui partage un écran.

Au cours d'une réunion, vous contrôlez le volume de votre haut-parleur avec l'icône is Silence et Volume  $d$ 'appel  $-\bullet$ .

### **Sujets connexes**

Icônes de l'écran [d'accueil](cswb_b_cisco-webex-room-phone-user_chapter1.pdf#nameddest=unique_19) [Collaborer](cswb_b_cisco-webex-room-phone-user_chapter4.pdf#nameddest=unique_20) avec partage [Touches](cswb_b_cisco-webex-room-phone-user_chapter1.pdf#nameddest=unique_13) et matériel

### <span id="page-1-0"></span>**Voir vos réunions programmées**

Vous pouvez consulter vos réunions Webex programmées. Vous pouvez également joindre une réunion si celle-ci est sur le point de démarrer.

### **Procédure**

**Étape 1** Appuyez sur **Réunions** .

- **Étape 2** Parcourez les réunions programmées. Sélectionnez votre réunion pour afficher les renseignements sur la réunion.
- **Étape 3** (Facultatif) Appuyez sur **Joindre** pour participer à une réunion. Cette fonction n'est disponible que si votre administrateur l'a configurée.

#### **Sujets connexes**

[Touches](cswb_b_cisco-webex-room-phone-user_chapter1.pdf#nameddest=unique_13) et matériel [Coupure](cswb_b_cisco-webex-room-phone-user_chapter2.pdf#nameddest=unique_33) du son [Collaborer](cswb_b_cisco-webex-room-phone-user_chapter4.pdf#nameddest=unique_20) avec partage

### <span id="page-1-1"></span>**Participer à une réunion programmée**

Si votre téléphone se connecte à un calendrier en ligne, vous recevez un message d'avertissement lorsqu'une réunion est sur le point de démarrer.

Lorsqu'il est temps de commencer une réunion, vous voyez les détails de la réunion sur votre écran HDMI. Vous voyez une notification de réunion sur votre téléphone.

Cette fonction n'est disponible que si votre administrateur l'a configurée.

### **Procédure**

Effectuez l'une des actions suivantes :

- Appuyez sur **Joindre** pour joindre votre réunion Webex.
- Appuyez sur **Rappeler plus tard** si vous voulez une deuxième alerte.
- Appuyez sur **Ignorer** si vous voulez ignorer la réunion.

#### **Sujets connexes**

[Touches](cswb_b_cisco-webex-room-phone-user_chapter1.pdf#nameddest=unique_13) et matériel [Coupure](cswb_b_cisco-webex-room-phone-user_chapter2.pdf#nameddest=unique_33) du son [Collaborer](cswb_b_cisco-webex-room-phone-user_chapter4.pdf#nameddest=unique_20) avec partage П

## <span id="page-2-0"></span>**Participez à une réunion Webex**

Vous pouvez vous joindre Cisco Webex Meetingsdirectement à partir de votre téléphone avec **Joindre**

**Webex** .

Cette fonction n'est disponible que si votre administrateur l'a configurée.

#### **Avant de commencer**

Vous avez besoin du numéro de réunion. Il s'agit du numéro de 9 à 11 chiffres de votre invitation à une réunion.

### **Procédure**

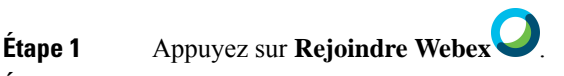

**Étape 2** Saisissez le numéro de la réunion et appuyez sur **Joindre**.

La barre LED s'allume en vert.

### **Sujets connexes**

[Touches](cswb_b_cisco-webex-room-phone-user_chapter1.pdf#nameddest=unique_13) et matériel [Coupure](cswb_b_cisco-webex-room-phone-user_chapter2.pdf#nameddest=unique_33) du son [Collaborer](cswb_b_cisco-webex-room-phone-user_chapter4.pdf#nameddest=unique_20) avec partage

## <span id="page-2-1"></span>**Joindre une réunion avec un numéro de réunion Webex**

Vous pouvez participer à une réunion par téléphone avec un numéro de réunion Webex. Il s'agit d'un moyen aisé de joindre une réunion si votre calendrier n'est pas en ligne.

Cette fonction n'est disponible que si votre administrateur l'a configurée.

### **Avant de commencer**

Obtenez votre numéro de réunion à partir de l'invitation à une réunion Webex. Certaines réunions comportent également un mot de passe.

### **Procédure**

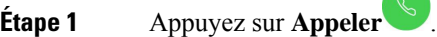

**Étape 2** Entrez votre numéro de réunion.

- **Étape 3** (Facultatif) Entrez le mot de passe de votre réunion si vous en avez.
- **Étape 4** Appuyez sur **Joindre**.

### **Sujets connexes**

[Touches](cswb_b_cisco-webex-room-phone-user_chapter1.pdf#nameddest=unique_13) et matériel [Coupure](cswb_b_cisco-webex-room-phone-user_chapter2.pdf#nameddest=unique_33) du son [Collaborer](cswb_b_cisco-webex-room-phone-user_chapter4.pdf#nameddest=unique_20) avec partage

### <span id="page-3-0"></span>**Joindre une réunion à partir de votre ordinateur**

Si vous couplez votre téléphone à votre ordinateur, vous pouvez alors participer à une réunion Webex à partir de votre application de réunions. Cela vous permet d'utiliser votre téléphone et votre écran HDMI pour collaborer.

Lorsqu'il est temps de démarrer une réunion, une notification de réunion s'affiche sur votre ordinateur.

Cette fonction n'est disponible que si votre administrateur l'a configurée.

#### **Avant de commencer**

Appairez votre téléphone à votre application de réunion.

#### **Procédure**

Sur l'écran de votre ordinateur, sélectionnez **Démarrer une réunion**.

### <span id="page-3-1"></span>**Intégration vidéo Cisco Webex pour Microsoft Teams**

Si votre administrateur a configuré cette fonction, vous pourrez rejoindre une réunion Microsoft Teams avec votre téléphone et collaborer avec vos collègues ou vos clients.

Cette intégration vous permet d'effectuer les actions suivantes à partir de votre téléphone :

- Rejoignez une réunion avec One Button to Join pour les réunions de équipes Microsoft Teams. Cette fonctionnalité nécessite que vous ajoutiez la ressource Calendrier du téléphone à la réunion ou que vous transmettiez l'invitation à la réunion à la salle.
- Partagez du contenu lors d'une réunion en utilisant un câble HDMI.
- Voir le contenu partagé par les autres participants à la réunion.
- Consulter la liste des participants à la réunion ainsi que les statuts Muet et Partagé de chaque personne. Le haut-parleur actif ne s'affiche pas.

### <span id="page-3-2"></span>**Afficher les informations sur les participants à la réunion**

Pendant votre Cisco Webex Meetings, vous pouvez afficher des informations sur chaque participant à partir de votre téléphone. Ces informations comprennent les éléments suivants :

• La liste des personnes en présence.

• L'état de chaque participant affiché, y compris le haut-parleur actif, les participants muets et le participant qui partage un écran.

Vous voyez également une notification si un participant se joint à la réunion ou en sort.

Cette fonction n'est disponible que si votre administrateur l'a configurée.

### **Avant de commencer**

Participer à une réunion

### **Procédure**

appuyez sur **participants**.

I

**6**